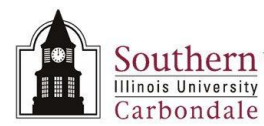

## **Assignments: Header Region**

After completing this Learning Cycle, the student will be able to:

- Define the fields and field content in the Header Region of the Assignments window.
- Identify the employee record and determine if he/she has any Secondary Assignments.
- Know how to access, identify and view the information entered on the People Group Flexfield.  $\bullet$

## **Navigation**

- This learning cycle begins at the **Assignment** window.
	- The Navigation Path is: **SIU HRMS Department View/ View Assignment**

## **Find Person**

- Once in the application, the **Find Person** window will display.
- Enter search criteria to display the Assignment record you need; click the **Find** button.
	- See Learning Cycle 1, Find Person, to learn how to enter query information.

## **Assignment Window**

- The Assignment window opens.  $\bullet$ 
	- $\equiv$ The employee's NAME appears in the title bar of this window.
- The employee's Assignment information is displayed in the **Header Region** and **Tabbed Regions** of this window.
- You will use the buttons at the bottom of this window to drilldown and view additional information, such as the employee's: **Address, Salary, Costing, Phones,** and **Entries (Salary Entries).**
- More detail about the buttons and information they supply will be provided in subsequent learning cycles.

**Note:** To view previous or future assignments, use Oracle's DateTrack feature. For instructions on DateTracking, refer to Learning Cycle 2 of this Module.

## **Secondary Assignment**

- Some employees will have more than one assignment or a **Secondary Assignment**. You will use the Assignment Number field to locate additional assignments.
- To begin place the cursor in the Assignment Number field and then press the **Down Arrow** key on the keyboard.  $\bullet$ 
	- This action allows you to advance through the Assignment records.
	- To identify a Secondary Assignment, view the contents of the Assignment Number field. Assignments are numbered consecutively in the system e.g., "8138", "8138-2".
- Continue pressing the Down Arrow key to view all the Assignments for the employee.  $\bullet$
- When no additional records exist or the last assignment record is retrieved for the employee, a **Forms** window will  $\bullet$ appear. Click **OK** to close the Forms window.
- To return to the first record, use the **Up Arrow** key on the keyboard.

## **Header Region**

The **Header Regions** contains the following fields:

### **Organization and Group**

**Organization** - this is the name of the department and campus sponsoring the Assignment.

# Unit 8: SIUC HRMS Department View

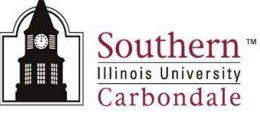

- **Group** if the employee is associated with a specific people group (e.g., union), that information will be displayed in this field.
	- Information displayed in the Group field is entered from the **People Group Flexfield** window. L,

### **People Group Flexfield**

- Tab to or click in the Group field to display the **People Group Flexfield** window.
- Viewing the field labels and descriptions on the People Group Flexfield window will help you identify and understand the entries that appear in the Group field on the Assignment window.
	- The SIU Phys and Surgeons field is maintained by the School of Medicine only. If 'Yes' is displayed in this  $\equiv$ field, then the employee is a member. If this field is blank, then the employee is not a member.
	- If the employee is a member of a union, information will be displayed in the **Union**, **Local Union No**, and **Bargaining Unit** fields.
		- Not all unions have a bargaining unit; if there is no bargaining unit, this field is blank.
	- The **Community Service** field is not used by SIU.
- Click **OK** to close the People Group Flexfield window.
- Information from the fields of the People Group Flexfield window appear in the Group field in the Header region.
	- Notice that the Group field contains vertical lines [ll]; these are called separators. The information between the vertical lines in the Group field represents the information that was contained in the flexfield window.
- If vertical lines appear in the Group field and no information appears, then the fields were not populated in the People Group Flexfield.
- If you tab to the Group field and the People Group Flexfield window opens and no information is available, an **Error** window will appear.
	- $\equiv$ Just click **OK** to close this window.

### **Job and Position**

- **Job** displays the class/title/rank.
- **Position** includes the Campus Identifier, Employment Category, Position Control Number and a Sequence Number. When each position is created, it is tied to a Job and assigned to an Organization.

### **Grade and Payroll**

- **Grade** this field is not maintained.
- **Payroll**  displays the payroll to which the employee is assigned.

#### **Location and Status**

- **Location** displays the University address where the job is performed.
- **Status** the Status from the demonstration indicated an Active Assignment. However, the Status could indicate the employee is retired or end of term contract, etc.

### **Assignment Number and Assignment Category**

- **Assignment Number** a number automatically generated and assigned by the system.
- **Assignment Category** displays the employee's employment category. Examples are:
	- **Permanent** used for civil service employees in status positions.
	- **Continuing**  used for faculty and administrative/ professional staff.
	- **Term** used for faculty and administrative/ professional employees on Term appointments.  $\equiv$
- **Collective Agreement** and **Employee Category** fields are not currently used.